# **ECM-QB**

3.5" Intel Queensbay Micro Module

# **User's Manual**

3<sup>rd</sup> Ed – 22 April 2013

#### **FCC Statement**

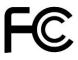

THIS DEVICE COMPLIES WITH PART 15 FCC RULES. OPERATION IS SUBJECT TO THE FOLLOWING TWO CONDITIONS:

- (1) THIS DEVICE MAY NOT CAUSE HARMFUL INTERFERENCE.
- (2) THIS DEVICE MUST ACCEPT ANY INTERFERENCE RECEIVED INCLUDING INTERFERENCE THAT MAY CAUSE UNDESIRED OPERATION.

THIS EQUIPMENT HAS BEEN TESTED AND FOUND TO COMPLY WITH THE LIMITS FOR A CLASS "A" DIGITAL DEVICE, PURSUANT TO PART 15 OF THE FCC RULES.

THESE LIMITS ARE DESIGNED TO PROVIDE REASONABLE PROTECTION AGAINST HARMFUL INTERFERENCE WHEN THE EQUIPMENT IS OPERATED IN A COMMERCIAL ENVIRONMENT. THIS EQUIPMENT GENERATES, USES, AND CAN RADIATE RADIO FREQUENCY ENERGY AND, IF NOT INSTALLED AND USED IN ACCORDANCE WITH THE INSTRUCTION MANUAL, MAY CAUSE HARMFUL INTERFERENCE TO RADIO COMMUNICATIONS.

OPERATION OF THIS EQUIPMENT IN A RESIDENTIAL AREA IS LIKELY TO CAUSE HARMFUL INTERFERENCE IN WHICH CASE THE USER WILL BE REQUIRED TO CORRECT THE INTERFERENCE AT HIS OWN EXPENSE.

# **Copyright Notice**

Copyright © 2013 Avalue Technology Inc., ALL RIGHTS RESERVED.

No part of this document may be reproduced, copied, translated, or transmitted in any form or by any means, electronic or mechanical, for any purpose, without the prior written permission of the original manufacturer.

#### **Disclaimer**

Avalue Technology Inc. reserves the right to make changes, without notice, to any product, including circuits and/or software described or contained in this manual in order to improve design and/or performance. Avalue Technology assumes no responsibility or liability for the use of the described product(s), conveys no license or title under any patent, copyright, or masks work rights to these products, and makes no representations or warranties that these products are free from patent, copyright, or mask work right infringement, unless otherwise specified. Applications that are described in this manual are for illustration purposes only. Avalue Technology Inc. makes no representation or warranty that such application will be suitable for the specified use without further testing or modification.

# **Life Support Policy**

Avalue Technology's PRODUCTS ARE NOT FOR USE AS CRITICAL COMPONENTS IN LIFE SUPPORT DEVICES OR SYSTEMS WITHOUT THE PRIOR WRITTEN APPROVAL OF Avalue Technology Inc.

#### As used herein:

- 1. Life support devices or systems are devices or systems which, (a) are intended for surgical implant into body, or (b) support or sustain life and whose failure to perform, when properly used in accordance with instructions for use provided in the labeling, can be reasonably expected to result in significant injury to the user.
- 2. A critical component is any component of a life support device or system whose failure to perform can be reasonably expected to cause the failure of the life support device or system, or to affect its safety or effectiveness.

## A Message to the Customer

#### **Avalue Customer Services**

Each and every Avalue's product is built to the most exacting specifications to ensure reliable performance in the harsh and demanding conditions typical of industrial environments. Whether your new Avalue device is destined for the laboratory or the factory floor, you can be assured that your product will provide the reliability and ease of operation for which the name Avalue has come to be known.

Your satisfaction is our primary concern. Here is a guide to Avalue's customer services. To ensure you get the full benefit of our services, please follow the instructions below carefully.

# **Technical Support**

We want you to get the maximum performance from your products. So if you run into technical difficulties, we are here to help. For the most frequently asked questions, you can easily find answers in your product documentation. These answers are normally a lot more detailed than the ones we can give over the phone. So please consult the user's manual first.

To receive the latest version of the user's manual; please visit our Web site at: http://www.avalue.com.tw/

If you still cannot find the answer, gather all the information or questions that apply to your problem, and with the product close at hand, call your dealer. Our dealers are well trained and ready to give you the support you need to get the most from your Avalue's products. In fact, most problems reported are minor and are able to be easily solved over the phone. In addition, free technical support is available from Avalue's engineers every business day. We are always ready to give advice on application requirements or specific information on the installation and operation of any of our products. Please do not hesitate to call or e-mail us.

#### **Headquarters and Branch**

#### Avalue Technology Inc.

7F, 228, Lian-cheng Road, Chung Ho City, Taipei,

Taiwan

Tel:+886-2-8226-2345 Fax: +886-2-8226-2777

Information: sales@avalue.com.tw
Service: service@avalue.com.tw

#### **BCM Advanced Research**

# BCM Advanced Research an Avalue Company

7 Marconi, Irvine, CA92618

Tel: +1-949-470-1888 Fax: +1-949-470-0971

Information: BCMSales@bcmcom.com

Web: www.bcmcom.com

#### **Avalue China**

#### Avalue Technology Inc.

Room 805, Building 9, No. 99 Tianzhou Rd.,

Caohejing Development Area,

Xuhui District, Shanghai Tel: +86-21-5169-3609

Fax:+86-21-5445-3266

Information: sales.china@avalue.com.cn

Service: <a href="mailto:service@avalue.com.tw">service@avalue.com.tw</a>

#### **Avalue USA**

#### **Avalue Technology Inc.**

9 Timber Lane, Marlboro, NJ 07746-1443

Tel: (732) 414-6500 Fax: (732) 414-6501

Information: sales@avalue-usa.com
Service: support@avalue-usa.com

#### **Avalue Europe**

#### **Avalue Europe A/S**

Moelledalen 22C, 3140 Aalsgaarde, Denmark Tel: +45-7025-0310

Fax:+45-4975-5026

Information: <a href="mailto:sales.europe@avalue.com.tw">sales.europe@avalue.com.tw</a>
Service: <a href="mailto:service.europe@avalue.com.tw">service.europe@avalue.com.tw</a>

#### **Avalue Japan**

#### Avalue Technology Inc.

3F Ishiyama-Bldg, 1-6-1 Taito,

Taito-ku, Tokyo 110-0016 Japan

Tel: +81-3-5807-2321

Fax: +81-3-5807-2322

Information: sales.japan@avalue.com.tw

Service: service@avalue.com.tw

## **Product Warranty**

Avalue warrants to you, the original purchaser, that each of its products will be free from defects in materials and workmanship for two years from the date of purchase.

This warranty does not apply to any products which have been repaired or altered by persons other than repair personnel authorized by Avalue, or which have been subject to misuse, abuse, accident or improper installation. Avalue assumes no liability under the terms of this warranty as a consequence of such events. Because of Avalue's high quality-control standards and rigorous testing, most of our customers never need to use our repair service. If any of Avalue's products is defective, it will be repaired or replaced at no charge during the warranty period. For out-of-warranty repairs, you will be billed according to the cost of replacement materials, service time, and freight. Please consult your dealer for more details. If you think you have a defective product, follow these steps:

- 1. Collect all the information about the problem encountered. (For example, CPU type and speed, Avalue's products model name, hardware & BIOS revision number, other hardware and software used, etc.) Note anything abnormal and list any on-screen messages you get when the problem occurs.
- 2. Call your dealer and describe the problem. Please have your manual, product, and any helpful information available.
- 3. If your product is diagnosed as defective, obtain an RMA (return material authorization) number from your dealer. This allows us to process your good return more quickly.
- 4. Carefully pack the defective product, a complete Repair and Replacement Order Card and a photocopy proof of purchase date (such as your sales receipt) in a shippable container. A product returned without proof of the purchase date is not eligible for warranty service.
- 5. Write the RMA number visibly on the outside of the package and ship it prepaid to your dealer.

# Content

| 1. | Get  | ting Sta | rtedrted                                              | 9  |
|----|------|----------|-------------------------------------------------------|----|
|    | 1.2  | Pac      | king List                                             | 9  |
|    | 1.3  | Doo      | cument Amendment History                              | 10 |
|    | 1.4  | Mai      | nual Objectives                                       | 11 |
|    | 1.5  | Sys      | stem Specifications                                   | 12 |
|    | 1.6  | Arc      | hitecture Overview – Block Diagram                    | 14 |
| 2. | Har  | dware C  | onfiguration                                          | 15 |
|    | 2.1  | Pro      | duct Overview                                         | 16 |
|    | 2.2  | Inst     | allation Procedure                                    | 17 |
|    | 2.3  | Jun      | nper and Connector List                               | 18 |
|    | 2.4  | Set      | ting Jumpers & Connectors                             | 20 |
|    |      | 2.4.1    | Clear CMOS (CMOS1)                                    | 20 |
|    |      | 2.4.2    | Battery connector (BAT)                               | 20 |
|    |      | 2.4.3    | Miscellaneous settings connector (JFTP1)              | 21 |
|    |      | 2.4.4    | Audio connector (CN1)                                 | 22 |
|    |      | 2.4.5    | Power connector (CN4)                                 | 22 |
|    |      | 2.4.6    | LVDS connector (CN2)                                  | 23 |
|    |      | 2.4.7    | LCD Inverter Connector (CN3)                          | 24 |
|    |      | 2.4      | 7.1 Signal Description – LCD Inverter Connector (CN3) | 24 |
|    |      | 2.4.8    | LCD backlight brightness adjustment (VR1)             | 25 |
|    |      | 2.4.9    | CAN connector (CN5)                                   | 25 |
|    |      | 2.4.10   | USB 2 & 3 connector (CN6)                             | 26 |
|    |      | 2.4.11   | LPC connector (CN7)                                   | 26 |
|    |      | 2.4.12   | SPI connector (CN8)                                   | 27 |
|    |      | 2.4.13   | Serial port 2/3 connector (CN9 / CN11)                | 27 |
|    |      | 2.4.14   | Ps2 connector (CN10)                                  |    |
|    |      | 2.4.15   | Serial port 4 in RS-422 mode (CN15)                   | 28 |
|    |      | 2.4.16   | Serial port 5 in RS-485 mode (CN14)                   | 29 |
|    |      | 2.4.17   | General purpose I/O connector (DIO1)                  | 29 |
|    |      | 2.4.18   | SATA power connector (S_PWR1)                         | 30 |
|    |      | 2.4.19   | CPU fan connector (FAN1)                              | 30 |
|    |      | 2.4.20   | System fan connector (FAN2)                           | 31 |
| 3. | BIOS | Setup    |                                                       | 32 |
|    | 3.1  | Intr     | oduction                                              | 33 |
|    | 3.2  | Sta      | rting Setup                                           | 33 |

| ECM-Q      | B User's Ma | ınual                                             |    |
|------------|-------------|---------------------------------------------------|----|
| 3.3        | Using       | Setup                                             | 34 |
| 3.4        | Getting     | g Help                                            | 35 |
| 3.5        | In Cas      | e of Problems                                     | 35 |
| 3.6        | BIOS        | setup                                             | 36 |
|            | 3.6.1 Ma    | ain Menu                                          | 36 |
|            | 3.6.1.1     | Platform Information                              | 36 |
|            | 3.6.1.2     | 2 System Date                                     | 37 |
|            | 3.6.1.3     | 3 System Time                                     | 37 |
|            | 3.6.2 Ad    | dvanced BIOS settings                             | 38 |
|            | 3.6.2.1     | PCI subsystem Settings                            | 38 |
|            | 3.6.2.2     | 2 ACPI Settings                                   | 40 |
|            | 3.6.2.3     | 3 CPU Configuration                               | 41 |
|            | 3.6.2.4     | SDIO Configuration                                | 42 |
|            | 3.6.2.5     | 3                                                 |    |
|            | 3.6.2.6     | - ap                                              |    |
|            | _           | 6.2.6.1 Serial Port 0 Configuration               |    |
|            |             | 6.2.6.2 Serial Port 1 Configuration               |    |
|            |             | 7 H/W Monitor                                     |    |
|            |             | 6.2.7.1 Smart Fan Mode Configuration              |    |
|            |             | Network Stack                                     |    |
|            |             | hipset                                            |    |
|            |             | North Bridge configuration                        |    |
|            |             | 6.3.1.1 Boot Display configuration                |    |
|            |             | South Bridge configuration                        |    |
|            | 3.0         | 6.3.2.1 PCI Express Ports Configuration           |    |
|            |             | 3.6.3.2.1.1 PCI Express Root Port 0 Configuration |    |
|            |             | 3.6.3.2.1.2 PCI Express Root Port 1 Configuration |    |
|            |             | 3.6.3.2.1.3 PCI Express Root Port 2 Configuration |    |
|            |             | 3.6.3.2.1.4 PCI Express Root Port 3 Configuration |    |
|            | 004 5       | 3.6.3.2.1.5 PCI –to-PCI Bridge                    |    |
|            |             | oot                                               |    |
|            |             | ecurity                                           |    |
|            | 3.6.5.1     |                                                   |    |
|            | 3.6.5.2     |                                                   |    |
|            |             | ave changes & Reset                               |    |
| A IMB      |             | iscard changes & Reset                            |    |
| 4. JIVID   |             | & OS prompts  JMB at Windows setup                |    |
| 4.1<br>4.2 |             | ompts                                             |    |
| 4.2        | OO FIL      | JIIIpto                                           | 9  |

| 5. Drivers Installation60 |                                             |    |  |  |  |
|---------------------------|---------------------------------------------|----|--|--|--|
| 5.1                       | Southbridge Chipset installation            | 61 |  |  |  |
| 5.2                       | Install Audio Driver (For Realtek ALC888)   | 62 |  |  |  |
| 5.3                       | Install Ethernet Driver (For Intel 82574L)  | 63 |  |  |  |
| 5                         | 5.3.1 Ethernet driver error troubleshooting | 64 |  |  |  |
| 6. Mechar                 | nical Drawing                               | 65 |  |  |  |

# 1. Getting Started

# 1.1 Safety Precautions

#### Warning!

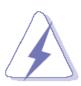

Always completely disconnect the power cord from your chassis whenever you work with the hardware. Do not make connections while the power is on. Sensitive electronic components can be damaged by sudden power surges. Only experienced electronics personnel should open the PC chassis.

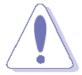

Always ground yourself to remove any static charge before touching the CPU card. Modern electronic devices are very sensitive to static electric charges. As a safety precaution, use a grounding wrist strap at all times. Place all electronic components in a static-dissipative surface or static-shielded bag when they are not in the chassis.

Always note that improper disassembling action could cause damage to the motherboard. We suggest not removing the heatsink without correct instructions in any circumstance. If you really have to do this, please contact us for further support.

## 1.2 Packing List

Before you begin installing your single board, please make sure that the following materials have been shipped:

- 1 x 3.5" ECM-QB Micro Module
- 1 x Quick Installation Guide for ECM-QB
- 1 x AUX-032 daughter board
- 1 x DVD-ROM contains the followings:
  - User's Manual (this manual in PDF file)
  - Ethernet driver and utilities
  - VGA drivers and utilities
  - Audio drivers and utilities
- 1 x Cable set contains the followings:
  - 1 x Audio cable (12pin, 2.0mm pitch)
  - 1 x USB cable
  - 1 x Serial ATA cable (7-pin, standard).
  - 1 x Wire SATA power (15-pin, 2P/2.0mm)
  - 1 x Flat Cable 9P(M)-Dupont 10P/2.0mm)
- Screw-Bind (IMS M3\*4mm)
- Heat sink (88\*60\*21.7mm)
- 3M Foam (VHB-4622 10mm\*20mm\*1.1mm)

# 1.3 Document Amendment History

| Revision        | Date         | Comment              |
|-----------------|--------------|----------------------|
| 1 <sup>st</sup> | October 2011 | Initial Release      |
| 2 <sup>nd</sup> | April 2013   | Update BIOS Setup    |
| 3 <sup>rd</sup> | April 2013   | Update Block Diagram |

# 1.4 Manual Objectives

This manual describes in detail the Avalue Technology ECM-QB Single Board.

We have tried to include as much information as possible but we have not duplicated information that is provided in the standard IBM Technical References, unless it proved to be necessary to aid in the understanding of this board.

We strongly recommend that you study this manual carefully before attempting to interface with ECM-QB series or change the standard configurations. Whilst all the necessary information is available in this manual we would recommend that unless you are confident, you contact your supplier for guidance.

Please be aware that it is possible to create configurations within the CMOS RAM that make booting impossible. If this should happen, clear the CMOS settings, (see the description of the Jumper Settings for details).

If you have any suggestions or find any errors concerning this manual and want to inform us of these, please contact our Customer Service department with the relevant details.

# 1.5 System Specifications

| System                     |                                                                                       |  |  |  |
|----------------------------|---------------------------------------------------------------------------------------|--|--|--|
| CPU                        | Intel Tunnel Creek LPIA Core 0.6GHz, 1.0GHz, 1.3GHz, 1.6GHz                           |  |  |  |
| BIOS AMI 16Mbit Flash BIOS |                                                                                       |  |  |  |
| System Chipset             | Intel Tunnel Creek + Intel Topcliff                                                   |  |  |  |
| I/O Chip                   | Nuvoton W83627DHG-P                                                                   |  |  |  |
| System Memory              | Onboard DDR2 1GB Memory                                                               |  |  |  |
| SSD                        | 1 x CF Socket, 1 x MicroSD                                                            |  |  |  |
| Watchdog Timer             | Reset: 1sec.~ 65535sec./min. and 1sec. or 1min./step                                  |  |  |  |
| H/W Status                 | Monitoring system temperature, voltage, and cooling fan status. Auto trotting control |  |  |  |
| Monitor                    | when CPU overheats                                                                    |  |  |  |
| Expansion                  | 1 PCIe Mini Card slot, 1 LPC                                                          |  |  |  |
| I/O                        |                                                                                       |  |  |  |
| MIO                        | 2 x SATA, 3 x RS-232, 1 x RS-422, 1 x RS-485 , 1x CAN                                 |  |  |  |
| USB                        | 4 x USB 2.0                                                                           |  |  |  |
| IrDA                       | N/A                                                                                   |  |  |  |
| DIO                        | 8-bit GPI and 8-bit GPO                                                               |  |  |  |
| Display                    |                                                                                       |  |  |  |
| Chipset                    | Intel Tunnel Creek Integrated                                                         |  |  |  |
| Resolution                 | CRT mode: 1280 x 1024 @ 85 Hz (by Chrontel CH7317B)                                   |  |  |  |
| Resolution                 | LCD/Simultaneous mode: 1280 x 768 @ 60 Hz                                             |  |  |  |
| Multiple Display           | CRT+ LVDS                                                                             |  |  |  |
| LCD Interface              | Single-Channel 18/24-bit LVDS                                                         |  |  |  |
| TV-out                     | N/A                                                                                   |  |  |  |
| Audio                      |                                                                                       |  |  |  |
| AC97 Codec                 | Realtek ALC892 support 7.1CH audio                                                    |  |  |  |
| Audio Interface            | Mic in, Line in, Line out                                                             |  |  |  |
| Ethernet                   |                                                                                       |  |  |  |
| LAN Chip                   | 2 x Intel 82574L PCI-E Gigabit LAN                                                    |  |  |  |
| Ethernet Interface         | 1000Base-Tx Gigabit Ethernet compatible                                               |  |  |  |

| Mechanical & Environmental               |                                                               |
|------------------------------------------|---------------------------------------------------------------|
| Power Requirement                        | +12V                                                          |
| ACPI                                     | Single power ATX Support S0, S3, S4, S5<br>ACPI 3.0 Compliant |
| Power Type Single Power AT/ATX           |                                                               |
| Operating Temp.                          | 0~60°C                                                        |
| Storage Temp.                            | -40~75°C                                                      |
| Operating Humidity                       | 0%~90% relative humidity, non-condensing                      |
| Size (L x W) 5.7" x 4" (146 mm x 102 mm) |                                                               |
| Weight                                   | TBD                                                           |

# 1.6 Architecture Overview – Block Diagram

The following block diagram shows the architecture and main components of ECM-QB.

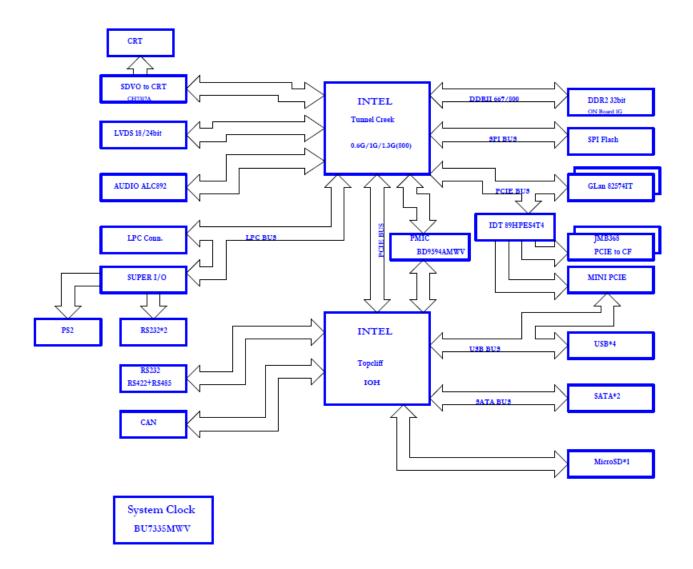

# 2. Hardware Configuration

# 2.1 Product Overview

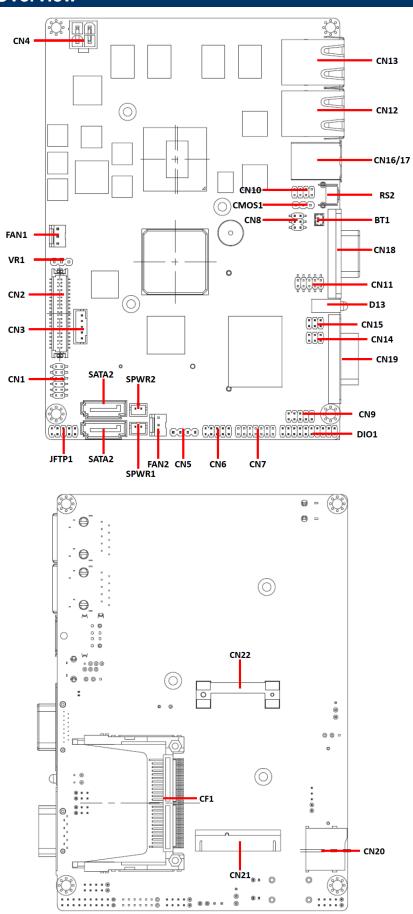

#### 2.2 Installation Procedure

This chapter explains you the instructions of how to setup your system.

- 1. Turn off the power supply.
- 2. Insert the SODIMM module (be careful with the orientation).
- 3. Insert all external cables for hard disk, floppy, keyboard, mouse, USB etc. except for flat panel. A CRT monitor must be connected in order to change CMOS settings to support flat panel.
- 4. Connect power supply to the board via the ATXPWR.
- 5. Turn on the power.
- 6. nter the BIOS setup by pressing the delete key during boot up. Use the "LOAD BIOS DEFAULTS" feature. The *Integrated Peripheral Setup* and the *Standard CMOS Setup* Window must be entered and configured correctly to match the particular system configuration.
- 7. If TFT panel display is to be utilized, make sure the panel voltage is correctly set before connecting the display cable and turning on the power.

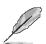

**Note:** Make sure the heat sink and the CPU top surface are in total contact to avoid CPU overheating problem that would cause the system to hang or unstable

# 2.3 Jumper and Connector List

You can configure your board to match the needs of your application by setting jumpers. A jumper is the simplest kind of electric switch.

It consists of two metal pins and a small metal clip (often protected by a plastic cover) that slides over the pins to connect them. To "close" a jumper you connect the pins with the clip. To "open" a jumper you remove the clip. Sometimes a jumper will have three pins, labeled 1, 2, and 3. In this case, you would connect either two pins.

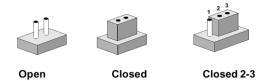

The jumper settings are schematically depicted in this manual as follows:

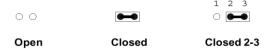

A pair of needle-nose pliers may be helpful when working with jumpers.

Connectors on the board are linked to external devices such as hard disk drives, a keyboard, or floppy drives. In addition, the board has a number of jumpers that allow you to configure your system to suit your application.

If you have any doubts about the best hardware configuration for your application, contact your local distributor or sales representative before you make any changes.

The following tables list the function of each of the board's jumpers and connectors.

| Jumpers |                                  |                             |
|---------|----------------------------------|-----------------------------|
| Label   | Function                         | Note                        |
| JFTP1   | Miscellaneous settings connector | 5 x 2 header, pitch 2.0 mm  |
| CMOS1   | Clear CMOS                       | 3 x 1 header, pitch 2.54 mm |

| Connectors |                                     |                             |
|------------|-------------------------------------|-----------------------------|
| Label      | Function                            | Note                        |
| BT1        | Battery connector                   | 2 x 1 wafer, pitch 1.25 mm  |
| CN1        | Audio connector                     | 6 x 2 header, pitch 2.0 mm  |
| CN2        | LVDS connector                      | 2 x 20 header, pitch 1.25mm |
| CN3        | LCD inverter connector              | 5 x 1 wafer, pitch 2.0mm    |
| CN4        | Power connector                     | 2 x 2 wafer, pitch 4.2 mm   |
| CN5        | CAN connector                       | 4 x 1 wafer, pitch 2.54 mm  |
| CN6        | USB 2 & 3 connector                 | 5 x 2 header, pitch 2.0 mm  |
| CN7        | LPC connector                       | 7 x 2 header, pitch 2.0 mm  |
| CN8        | SPI connector                       | 3 x 2 header, pitch 2.0 mm  |
| CN9        | Serial port 2 connector             | 5 x 2 header, pitch 2.0 mm  |
| CN10       | Ps2 connector                       | 4 x 2 header, pitch 2.0 mm  |
| CN11       | Serial port 3 connector             | 5 x 2 header, pitch 2.0 mm  |
| CN12/ CN13 | RJ-45 Ethernet connector 1/2        |                             |
| CN14       | Serial port 5 in RS-485 mode        | 3 x 2 header, pitch 2.0 mm  |
| CN15       | Serial port 4 in RS-422 mode        | 3 x 2 header, pitch 2.0 mm  |
| CN16/ CN17 | USB 0 & 1 connector/ Ps2 connector  | Double Deck/ mini-DIN-6     |
| CN18       | VGA connector                       | D-sub 15-pin, female        |
| CN19       | Serial port 1 connector             | D-sub 9-pin, male           |
| CN20       | Micro SD connector                  | Micro SD card               |
| CN21       | Mini PCI Express Connector          |                             |
| CN22       | Mini PCI Express latch              |                             |
| DIO1       | General purpose I/O connector       | 10 x 2 header, pitch 2.0 mm |
| D13        | Power & HDD LED indicator           |                             |
| FAN1       | CPU fan connector                   | 3 x 1 wafer, pitch 2.54 mm  |
| FAN2       | System fan connector                | 3 x 1 wafer, pitch 2.54 mm  |
| RS2        | Reset Button                        |                             |
| SPWR 1/2   | SATA power connector 1/2            | 2 x 1 wafer, pitch 2.0 mm   |
| SATA 1/2   | Serial ATA connector 1/2            |                             |
| VR1        | LCD backlight brightness adjustment | 3 x 1 header, pitch 2.54mm  |

# 2.4 Setting Jumpers & Connectors

# 2.4.1 Clear CMOS (CMOS1)

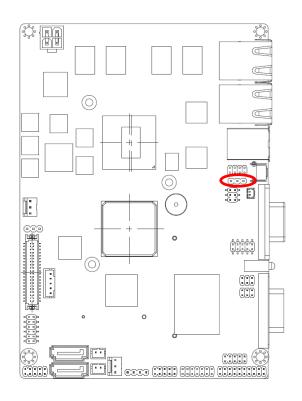

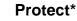

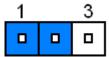

**Clear CMOS** 

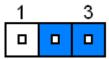

#### 2.4.2 Battery connector (BAT)

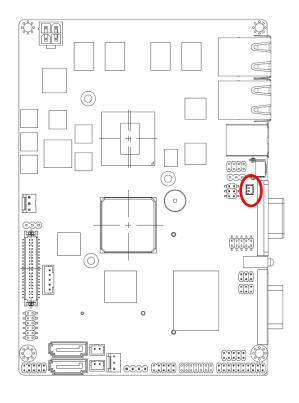

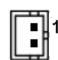

| Signal | PIN |
|--------|-----|
| BAT    | 1   |
| GND    | 2   |

<sup>\*</sup> Default

# 2.4.3 Miscellaneous settings connector (JFTP1)

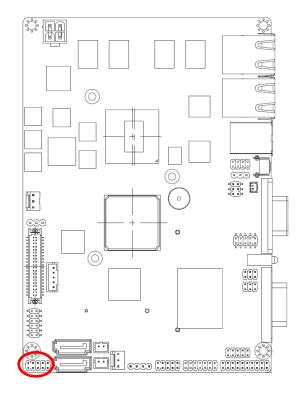

\* Default

#### **Reset Button Mode**

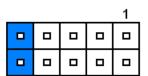

**HDD LED Mode** 

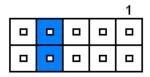

# (Power Button)

AT Mode\*

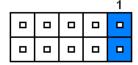

**ATX Mode** 

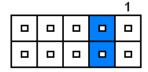

#### **Power LED Mode**

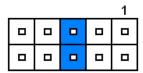

| Signal  | PIN | PIN | Signal       |
|---------|-----|-----|--------------|
| AT_EN   | 1   | 2   | PWR_BTN#_SW  |
| GND     | 3   | 4   | AT_EN        |
| GND     | 5   | 6   | PWR_LED+     |
| HDD_LED | 7   | 8   | HD_LED+      |
| GND     | 9   | 10  | SYS_RST#_BTN |

# 2.4.4 Audio connector (CN1)

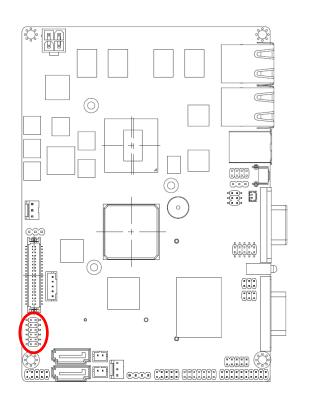

|   | 11 |
|---|----|
|   |    |
| _ |    |
| _ |    |
| _ |    |
|   | 1  |

| Signal    | PIN | PIN | Signal    |
|-----------|-----|-----|-----------|
| GND       | 12  | 11  | MIC1-JD   |
| LINE1-JD  | 10  | 9   | FRONT-JD  |
| MIC-LIN   | 8   | 7   | MIC-RIN   |
| LINE1_LIN | 6   | 5   | LINE1_RIN |
| GND       | 4   | 3   | GND       |
| LINEOUT_L | 2   | 1   | LINEOUT_R |

# 2.4.5 Power connector (CN4)

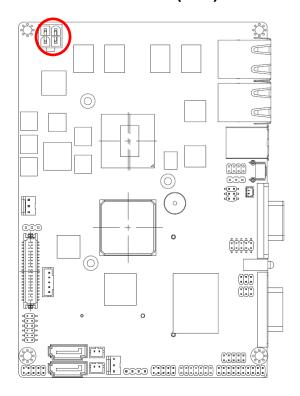

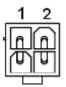

| Signal | PIN | PIN | Signal |
|--------|-----|-----|--------|
| GND    | 1   | 2   | GND    |
| 12V    | 3   | 4   | 12V    |

# 2.4.6 LVDS connector (CN2)

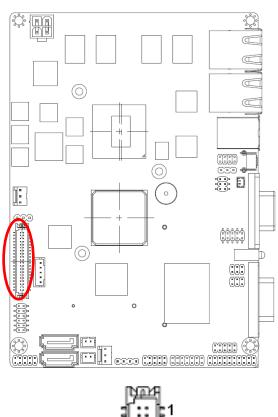

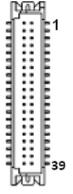

| Signal      | PIN | PIN | Signal      |
|-------------|-----|-----|-------------|
| VDD5_LVDS   | 2   | 1   | VDD3_LVDS   |
| VDD5_LVDS   | 4   | 3   | VDD3_LVDS   |
| DDC_DAT_OVL | 6   | 5   | DDC_CLK_OVL |
| GND         | 8   | 7   | GND         |
| DATA_P0     | 10  | 9   | DATA_P1     |
| DATA_N0     | 12  | 11  | DATA_N1     |
| GND         | 14  | 13  | GND         |
| DATA_P2     | 16  | 15  | DATA_P3     |
| DATA_N2     | 18  | 17  | DATA_N3     |
| GND         | 20  | 19  | GND         |
| NC          | 22  | 21  | NC          |
| NC          | 24  | 23  | NC          |
| GND         | 26  | 25  | GND         |
| NC          | 28  | 27  | NC          |
| NC          | 30  | 29  | NC          |
| GND         | 32  | 31  | GND         |
| LVDS_CLKP   | 34  | 33  | NC          |
| LVDS_CLKN   | 36  | 35  | NC          |
| GND         | 38  | 37  | GND         |
| NC          | 40  | 39  | NC          |

# 2.4.7 LCD Inverter Connector (CN3)

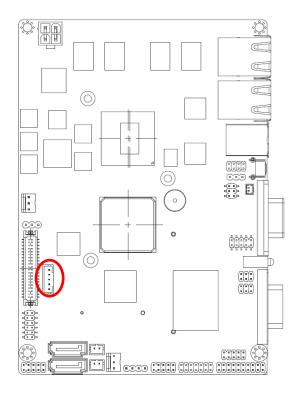

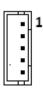

| Signal     | PIN |
|------------|-----|
| +12V       | 1   |
| GND        | 2   |
| BLKTEN_OVL | 3   |
| BRIGHT     | 4   |
| +5V        | 5   |

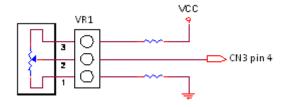

Variation Resistor

(Recommended:  $4.7K\Omega$ , >1/16W)

#### Note:

For inverters with adjustable Backlight function, it is possible to control the LCD brightness through the VR signal controlled by **VR1**.

# 2.4.7.1 Signal Description – LCD Inverter Connector (CN3)

| Signal     | Signal Description                                |  |
|------------|---------------------------------------------------|--|
| BRIGHT     | Vadj = 0.75V ~ 4.25V (Recommended: 4.7KΩ, >1/16W) |  |
| BLKTEN_OVL | LCD backlight ON/OFF control signal               |  |

# 2.4.8 LCD backlight brightness adjustment (VR1)

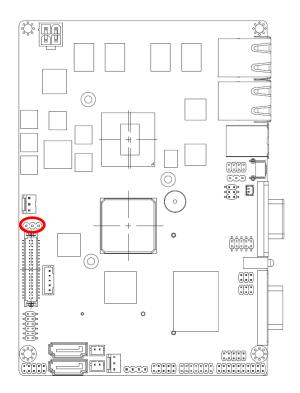

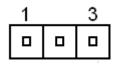

| Signal | PIN |
|--------|-----|
| +5V    | 1   |
| BRIGHT | 2   |
| GND    | 3   |

# 2.4.9 CAN connector (CN5)

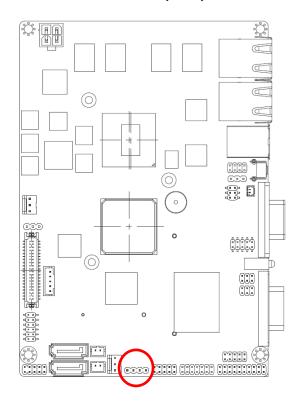

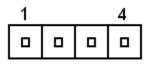

| Signal | PIN |
|--------|-----|
| CAN_H  | 1   |
| GND    | 2   |
| CAN_L  | 3   |
| NC     | 4   |

# 2.4.10 USB 2 & 3 connector (CN6)

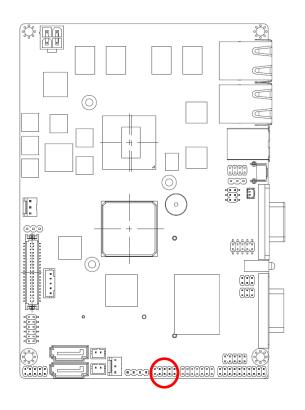

|   |  | 1 |
|---|--|---|
| 0 |  |   |
|   |  |   |

| Signal    | PIN | PIN | Signa     |
|-----------|-----|-----|-----------|
| VCC_USB23 | 1   | 2   | GND       |
| USB2_N    | 3   | 4   | GND       |
| USB2_P    | 5   | 6   | USB3_P    |
| GND       | 7   | 8   | USB3_N    |
| GND       | 9   | 10  | VCC_USB23 |

# 2.4.11 LPC connector (CN7)

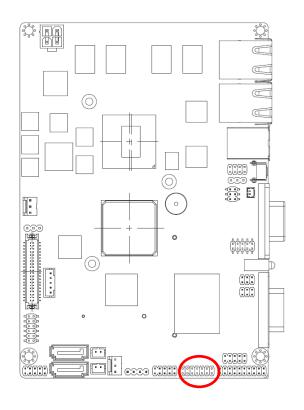

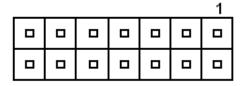

| Signal  | PIN | PIN | Signal       |
|---------|-----|-----|--------------|
| AD0     | 1   | 2   | V3P3_S       |
| AD1     | 3   | 4   | BUF_RESET#   |
| AD2     | 5   | 6   | LPC_FRAME#   |
| AD3     | 7   | 8   | LPC1_PCI_CLK |
| SERIRQ  | 9   | 10  | GND          |
| VCC_5S  | 11  | 12  | GND          |
| VCC5V_A | 13  | 14  | V3P3_S       |

# 2.4.12 SPI connector (CN8)

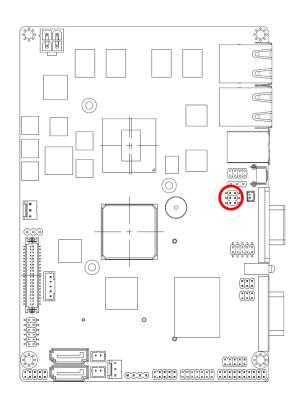

|   | 5 |
|---|---|
| _ |   |
|   | 1 |

| Signal | PIN | PIN | Signal |
|--------|-----|-----|--------|
| SI     | 6   | 5   | SO     |
| CLK_R  | 4   | 3   | CS#_R  |
| GND    | 2   | 1   | V3P3_S |

# 2.4.13 Serial port 2/3 connector (CN9 / CN11)

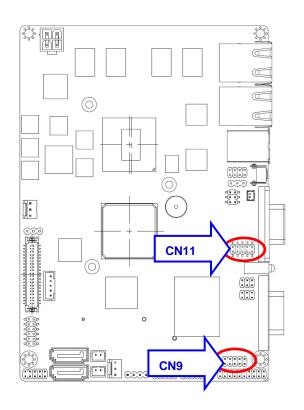

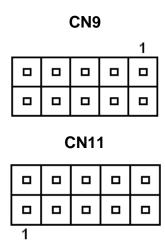

| Signal  | PIN | PIN | Signal  |
|---------|-----|-----|---------|
| DCD2_3  | 1   | 2   | RxDD2_3 |
| TxDD2_3 | 3   | 4   | DTR2_3  |
| GND     | 5   | 6   | DSR2_3  |
| RTS2_3  | 7   | 8   | CTS2_3  |
| RI2_3   | 9   | 10  | NC      |

# 2.4.14 Ps2 connector (CN10)

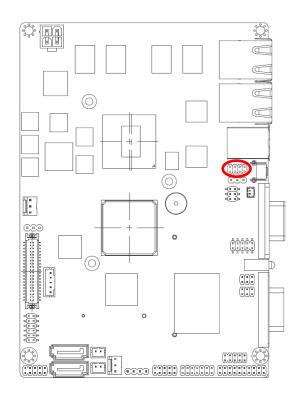

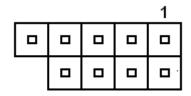

| Signal  | PIN | PIN | Signal  |
|---------|-----|-----|---------|
| KBDA    | 1   | 2   | KBCK    |
| GND_PS2 | 3   | 4   | VCC_PS2 |
| MSDA    | 5   | 6   | MSCK    |
| NC      | 7   |     |         |

# 2.4.15 Serial port 4 in RS-422 mode (CN15)

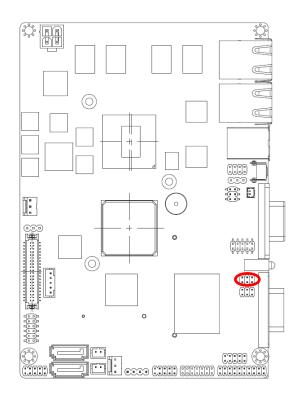

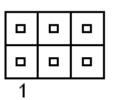

| Signal | PIN | PIN | Signal |
|--------|-----|-----|--------|
| TX-    | 1   | 2   | RX-    |
| TX+    | 3   | 4   | RX+    |
| +5V    | 5   | 6   | GND    |

# 2.4.16 Serial port 5 in RS-485 mode (CN14)

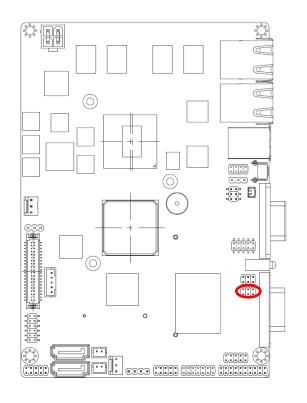

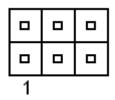

| Signal | PIN | PIN | Signal |
|--------|-----|-----|--------|
| TX-    | 1   | 2   | NC     |
| TX+    | 3   | 4   | NC     |
| +5V    | 5   | 6   | GND    |

# 2.4.17 General purpose I/O connector (DIO1)

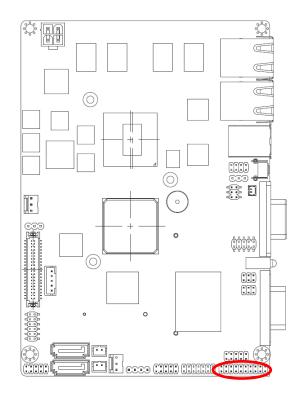

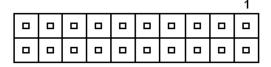

| Signal  | PIN | PIN | Signal   |
|---------|-----|-----|----------|
| DI0     | 1   | 2   | DO10     |
| DI1     | 3   | 4   | DO11     |
| DI2     | 5   | 6   | DO12     |
| DI3     | 7   | 8   | DO13     |
| DI4     | 9   | 10  | DO14     |
| DI5     | 11  | 12  | DO15     |
| DI6     | 13  | 14  | DO16     |
| DI7     | 15  | 16  | DO17     |
| SMB_CLK | 17  | 18  | SMB_DATA |
| GND     | 19  | 20  | +5V      |

# 2.4.18 SATA power connector (S\_PWR1)

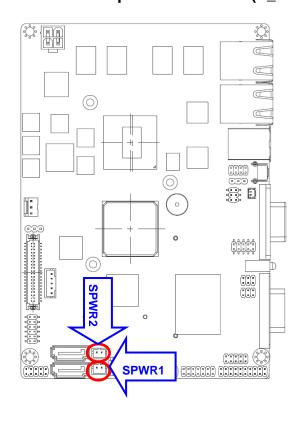

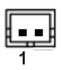

| Signal   | PIN |
|----------|-----|
| GND      | 1   |
| SATA_PWR | 2   |

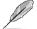

Note:

SATA\_PWR is \_+5V for SATA DOM use

# 2.4.19 CPU fan connector (FAN1)

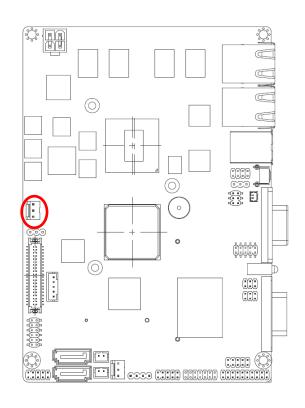

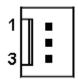

| Signal     | PIN |
|------------|-----|
| GND        | 1   |
| CPUFAN_PWM | 2   |
| CPUFANIN   | 3   |

# 2.4.20 System fan connector (FAN2)

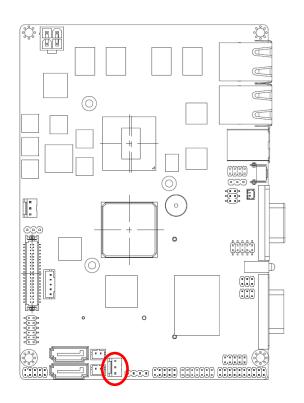

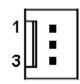

| Signal     | PIN |
|------------|-----|
| GND        | 1   |
| SYSFAN_PWM | 2   |
| SYSFANIN   | 3   |

# 3. BIOS Setup

#### 3.1 Introduction

The BIOS setup program allows users to modify the basic system configuration. In this following chapter will describe how to access the BIOS setup program and the configuration options that may be changed.

# 3.2 Starting Setup

The AMI BIOS™ is immediately activated when you first power on the computer. The BIOS reads the system information contained in the CMOS and begins the process of checking out the system and configuring it. When it finishes, the BIOS will seek an operating system on one of the disks and then launch and turn control over to the operating system.

While the BIOS is in control, the Setup program can be activated in one of two ways: By pressing <Del> immediately after switching the system on, or By pressing the <Del> key when the following message appears briefly at the bottom of the screen during the POST (Power On Self Test).

#### **Press DEL to enter SETUP**

If the message disappears before you respond and you still wish to enter Setup, restart the system to try again by turning it OFF then ON or pressing the "RESET" button on the system case. You may also restart by simultaneously pressing <Ctrl>, <Alt>, and <Delete> keys. If you do not press the keys at the correct time and the system does not boot, an error message will be displayed and you will again be asked to.

Press F1 to Continue, DEL to enter SETUP

# 3.3 Using Setup

In general, you use the arrow keys to highlight items, press <Enter> to select, use the PageUp and PageDown keys to change entries, press <F1> for help and press <Esc> to quit. The following table provides more detail about how to navigate in the Setup program using the keyboard.

| Button         | Description                                                                                                    |
|----------------|----------------------------------------------------------------------------------------------------|
| 1              | Move to previous item                                                                                                    |
| $\downarrow$   | Move to next item                                                                                                    |
| <b>←</b>       | Move to the item in the left hand                                                                                                    |
| $\rightarrow$  | Move to the item in the right hand                                                                                                    |
| Esc key        | Main Menu Quit and not save changes into CMOS Status Page Setup Menu and Option Page Setup Menu Exit current page and return to Main Menu |
| PgUp key       | Increase the numeric value or make changes                                                                                                |
| PgDn key       | Decrease the numeric value or make changes                                                                                                |
| + key          | Increase the numeric value or make changes                                                                                                |
| - key          | Decrease the numeric value or make changes                                                                                                |
| F1 key         | General help, only for Status Page Setup Menu and Option Page Setup Menu                                                                  |
| (Shift) F2 key | Change color from total 16 colors. F2 to select color forward, (Shift) F2 to select color backward                                        |
| F3 key         | Calendar, only for Status Page Setup Menu                                                                                                 |
| F4 key         | Reserved                                                                                                    |
| F5 key         | Restore the previous CMOS value from CMOS, only for Option Page Setup Menu                                                                |
| F6 key         | Load the default CMOS value from BIOS default table, only for Option Page Setup Menu                                                      |
| F7 key         | Load the default                                                                                                    |
| F8 key         | Reserved                                                                                                    |
| F9 key         | Reserved                                                                                                    |
| F10 key        | Save all the CMOS changes, only for Main Menu                                                                                             |

#### Navigating Through The Menu Bar

Use the left and right arrow keys to choose the menu you want to be in.

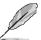

**Note:** Some of the navigation keys differ from one screen to another.

#### To Display a Sub Menu

Use the arrow keys to move the cursor to the sub menu you want. Then press <Enter>. A ">" pointer marks all sub menus.

## 3.4 Getting Help

Press F1 to pop up a small help window that describes the appropriate keys to use and the possible selections for the highlighted item. To exit the Help Window press <Esc> or the F1 key again.

#### 3.5 In Case of Problems

If, after making and saving system changes with Setup, you discover that your computer no longer is able to boot, the AMI BIOS supports an override to the CMOS settings which resets your system to its defaults.

The best advice is to only alter settings which you thoroughly understand. To this end, we strongly recommend that you avoid making any changes to the chipset defaults. These defaults have been carefully chosen by both Award and your systems manufacturer to provide the absolute maximum performance and reliability. Even a seemingly small change to the chipset setup has the potential for causing you to use the override.

# 3.6 BIOS setup

Once you enter the AMI BIOS CMOS Setup Utility, the Main Menu will appear on the screen. The Main Menu allows you to select from several setup functions and exit choices. Use the arrow keys to select among the items and press <Enter> to accept and enter the sub-menu.

#### 3.6.1 Main Menu

This section allows you to record some basic hardware configurations in your computer and set the system clock.

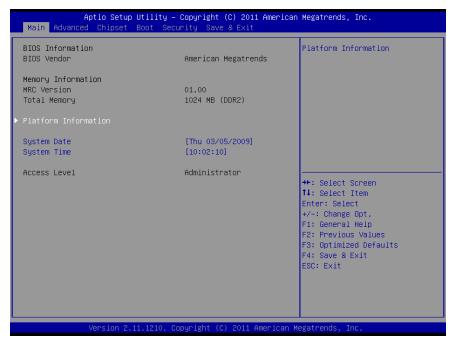

#### 3.6.1.1 Platform Information

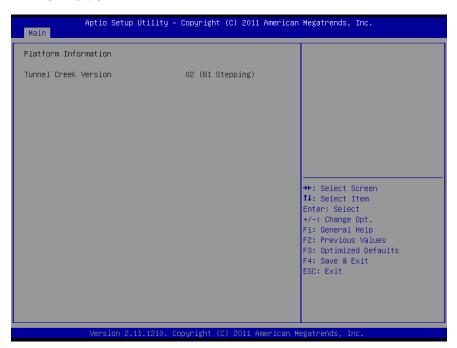

# 3.6.1.2 System Date

Use the system time option to set the system time. Manually enter the hours, minutes and seconds.

#### **3.6.1.3** System Time

Use the system Date option to set the system date. Manually enter the day, month and year.

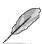

**Note:** The BIOS setup screens shown in this chapter are for reference purposes only, and may not exactly match what you see on your screen.

Visit the Avalue website (<a href="www.avalue.com.tw">www.avalue.com.tw</a>) to download the latest product and BIOS information.

#### 3.6.2 Advanced BIOS settings

This section allows you to configure your CPU and other system devices for basic operation through the following sub-menus.

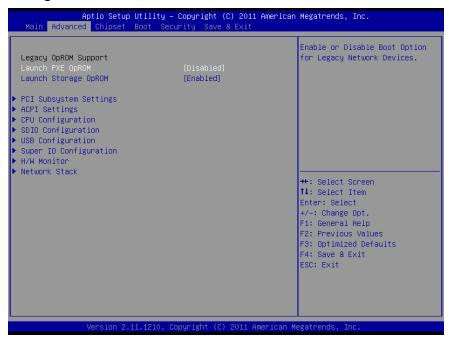

#### 3.6.2.1 PCI subsystem Settings

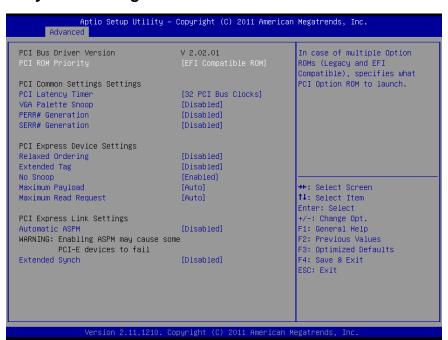

| Item                 | Options                                                                                                    | Description                                                                                           |
|----------------------|----------------------------------------------------------------------------------------------------|----------------------------------------------------------------------------------------------------|
| PCI ROM Priority     | EFI Compatible ROM<br>Legacy ROM                                                                                                  | In case of multiple Option ROMs (Legacy and EFI Compatible), specifies what PCI Option ROM to launch. |
| PCI Latency Timer    | 32 PCI Bus Clocks 64 PCI Bus Clocks 96 PCI Bus Clocks 128 PCI Bus Clocks 160 PCI Bus Clocks 192 PCI Bus Clocks 224 PCI Bus Clocks | Value to be programmed into PCI Latency<br>Timer Register                                             |
| VGA Palette Snoop    | Disabled<br>Enabled                                                                                                    | Enables or Disables VGA palette Registers Snooping.                                                   |
| PERR# Generation     | Disabled<br>Enabled                                                                                                    | Enables or Disables PCI device to generate PERR#                                                      |
| SERR# Generation     | Disabled<br>Enabled                                                                                                    | Enables or Disables PCI device to generate SERR#                                                      |
| Relaxed Ordering     | Disabled<br>Enabled                                                                                                    | Enables or Disables PCI Express Device Relaxed ordering.                                              |
| Extended Tag         | Disabled<br>Enabled                                                                                                    | If ENABLED, allows Device to use 8-bit Tag field as a requester.                                      |
| No Snoop             | Disabled<br>Enabled                                                                                                    | Enables or Disables PCI Express Device No Snoop option.                                               |
| Maximum Payload      | Auto 128 Bytes 256 Bytes 512 Bytes 1024 Bytes 2048 Bytes 4096 Bytes                                                               | Set Maximum Payload of PCI Express Device or allow System BIOS to select the value                    |
| Maximum Read Request | Auto 128 Bytes 256 Bytes 512 Bytes 1024 Bytes 2048 Bytes 4096 Bytes                                                               | Set Maximum Read Request size of PCI Express Device or allow System BIOS to select the value          |
| Automatic ASPM       | Disabled Auto Force L0                                                                                                    | Automatically enable ASPM based on reported capabilities and known issues.                            |
| Extended Synch       | Disabled<br>Enabled                                                                                                    | If ENABLED allows generation of Extended Synchronization patterns.                                    |

# 3.6.2.2 ACPI Settings

The **ACPI Configuration** menu configures Advanced Configuration and Power Interface (ACPI) options.

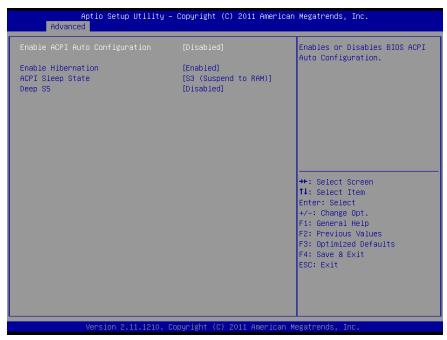

| Item               | Options                                 | Description                                                                                                    |
|--------------------|-----------------------------------------|----------------------------------------------------------------------------------------------------|
| Enable ACPI Auto   | Disabled                                | Enables or Disables BIOS ACPI auto                                                                                 |
| Configuration      | Enabled                                 | Configuration.                                                                                                    |
| Enable Hibernation | Disabled<br>Enabled                     | Enables or Disables System ability to Hibernate (OS/S4 Sleep State). This option may be not effective with some OS |
| ACPI Sleep State   | Suspend disabled<br>S3 (Suspend to RAM) | Select the highest ACPI sleep state the system will enter, when the SUSPEND button is pressed.                     |
| Deep S5            | Disabled<br>Enabled                     | Enable or Disable Deep S5                                                                                          |

# 3.6.2.3 CPU Configuration

Use the CPU configuration menu to view detailed CPU specification and configure the CPU.

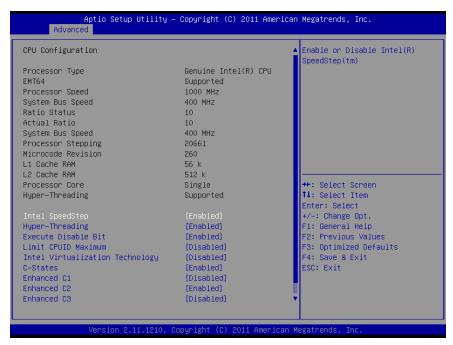

| Item                               | Options             | Description                                                                                                    |
|------------------------------------|---------------------|----------------------------------------------------------------------------------------------------|
| Intel SpeedStep                    | Disabled<br>Enabled | Enable or Disable Intel ® SpeedStep ™                                                                                                    |
| Hyper-Threading                    | Disabled<br>Enabled | Enable for Windows XP and Linux (OS optimized for Hyper-Threading Technology) and Disabled for other OS (OS not optimized for Hyper-Threading Technology)                                       |
| Core-Multi Processing              | Disabled<br>Enabled | Enable or Disable Core-Multi processing mode                                                                                                    |
| Execute Disable Bit                | Disabled<br>Enabled | XD can prevent certain classes of malicious buffer overflow attacks when combined with a supporting OS (Windows Server 2003 SP1, windows XP Sp2, SuSE Linux 9.2, RedHat Enterprise 3 Update 3.) |
| Limit CPUID Maximum                | Disabled<br>Enabled | Disabled for windows XP                                                                                                    |
| Intel Virtualization<br>Technology | Disabled<br>Enabled | When enabled, a VMM can utilize the additional hardware capabilities provided Vanderpool Technology.                                                                                            |
| C-States                           | Disabled<br>Enabled | Enable or Disable C2 and above                                                                                                    |
| Enhanced C1                        | Disabled<br>Enabled | Enable or Disable Enhanced C1 State                                                                                                    |

| Enhanced C2 | Disabled | Enable or Disable Enhanced C2 State |
|-------------|----------|-------------------------------------|
|             | Enabled  |                                     |
| Enhanced C3 | Disabled | Enable or Disable Enhanced C3 State |
|             | Enabled  |                                     |
| Enhanced C4 | Disabled | Enable or Disable Enhanced C4 State |
|             | Enabled  |                                     |
| Deep C4     | Disabled | Enable or Disable Deep C4 State     |
|             | Enabled  | Enable or Disable Deep C4 State     |

# 3.6.2.4 SDIO Configuration

Configure Secure Digital Input Output.

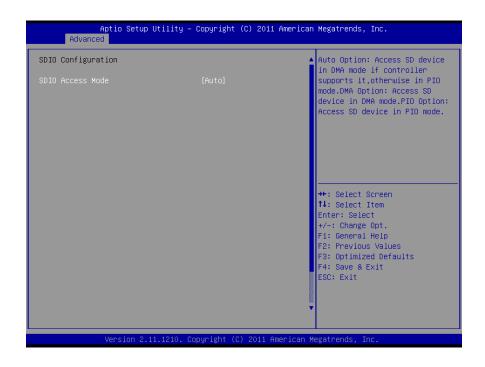

| Item             | Options | Description                                                                                  |
|------------------|---------|----------------------------------------------------------------------------------------------|
|                  |         | <ul> <li>Auto Option: Access SD device in<br/>DMA mode if controller supports it,</li> </ul> |
|                  | Auto    | otherwise in PIO mode.                                                                       |
| SDIO Access Mode | DMA     | <ul> <li>DMA Option: Access SD device in</li> </ul>                                          |
|                  | PIO     | DMA mode.                                                                                    |
|                  |         | <ul> <li>— PIO Option: Access SD device in PIO</li> </ul>                                    |
|                  |         | mode.                                                                                        |

# 3.6.2.5 USB Configuration

The USB configuration menu is used to read USB configuration information and configure the USB setting.

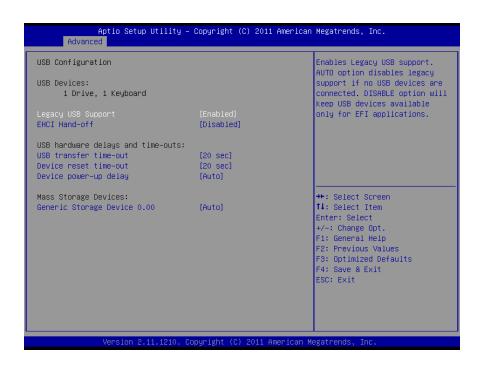

| Item                             | Options                            | Description                                                                                                    |
|----------------------------------|------------------------------------|----------------------------------------------------------------------------------------------------|
| Legacy USB Support               | Enabled<br>Disabled<br>Auto        | <ul> <li>Enables Legacy USB support.</li> <li>AUTO option disables legacy support if no USB devices are connected.</li> <li>DISABLE option will keep USB devices available only for EFI applications</li> </ul> |
| EHCI Hand-off                    | Disabled<br>Enabled                | This is a workaround for OSes without hand-off support. The EHCI ownweship change should be claimed by EHCI driver.                                                                                             |
| USB transfer time-out            | 1 sec / 5 sec<br>10 sec / 20 sec   | The time-out value for Control, Bulk, and Interrupt transfers.                                                                                                    |
| Device reset time-out            | 10 sec / 20 sec<br>30 sec / 40 sec | USB mass storage Start Unit Command time-out                                                                                                    |
| Device power-up delay            | Auto<br>Manual                     | Maximum time the device will take before it properly reports itself to the Host Controller.  - AUTO uses default value: For a Root port it is 100ms, For a Hub port the delay is taken from Hub descriptor.     |
| Device power-up delay in seconds | 1~40seonds                         | Delay range is 140 seconds, in one second increments                                                                                                    |

| <b>Generic storage device</b> |
|-------------------------------|
| 0.00                          |

Auto Floppy Forced FDD Hard Disk CD-ROM Mass storage device emulation type.

- "AUTO": enumerates devices according to their media format.
- Optical drives are emulated as 'CD-ROM".
- Drives with no media will be emulated according to a drive type.

# 3.6.2.6 Super IO Configuration

You can use this item to set up or change the Super IO configuration for FDD controllers, parallel ports and serial ports. Please refer to 3.6.2.5.1 and 3.6.2.5.2 for more information.

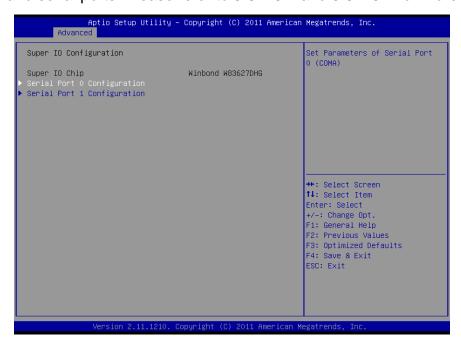

#### 3.6.2.6.1 Serial Port 0 Configuration

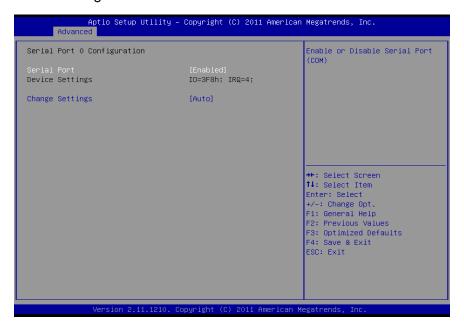

| Item            | Option                                                                                                    | Description                                                                                     |
|-----------------|----------------------------------------------------------------------------------------------------|-------------------------------------------------------------------------------------------------|
| Serial Port     | Enabled,<br>Disabled                                                                                                    | Use the Serial port option to enable or disable the serial port.                                |
| Change Settings | IO=3F8h; IRQ=4,<br>IO=3F8h; IRQ=3,4,5,6,7,10,11,12<br>IO=2F8h; IRQ=3,4,5,6,7,10,11,12<br>IO=3E8h; IRQ=3,4,5,6,7,10,11,12<br>IO=2E8h; IRQ=3,4,5,6,7,10,11,12 | Use the change Settings option to change the serial port IO port address and interrupt address. |

# 3.6.2.6.2 Serial Port 1 Configuration

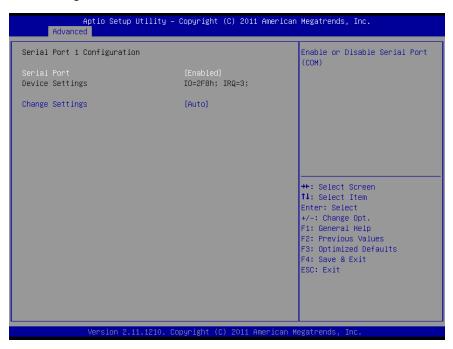

| Item            | Option                                                                                                    | Description                                                                                     |
|-----------------|----------------------------------------------------------------------------------------------------|-------------------------------------------------------------------------------------------------|
| Serial Port     | Enabled,<br>Disabled                                                                                                    | Use the Serial port option to enable or disable the serial port.                                |
| Change Settings | IO=3F8h; IRQ=4,<br>IO=3F8h;<br>IRQ=3,4,5,6,7,10,11,12<br>IO=2F8h;<br>IRQ=3,4,5,6,7,10,11,12<br>IO=3E8h;<br>IRQ=3,4,5,6,7,10,11,12<br>IO=2E8h;<br>IRQ=3,4,5,6,7,10,11,12 | Use the change Settings option to change the serial port IO port address and interrupt address. |

#### 3.6.2.7 H/W Monitor

The H/W Monitor mean shows the operating temperature, fan speeds and system voltages.

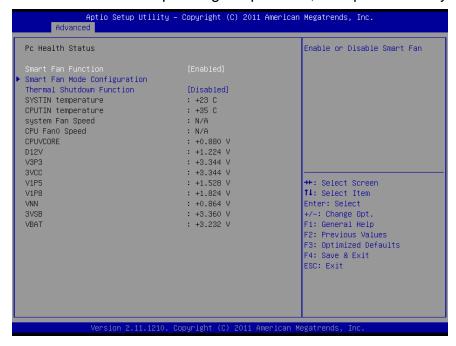

| Item                   | Option   | Description                     |
|------------------------|----------|---------------------------------|
| Smart Fan Function     | Disabled | Enable or Disable Smart Fan     |
| Siliait Fall Fullction | Enabled  | Enable of Disable Smart Fan     |
|                        | Disabled |                                 |
| Thermal Shutdown       | 60       | The ground Chartelesson Coloret |
| Function               | 70       | Thermal Shutdown Select         |
|                        | 80       |                                 |

#### 3.6.2.7.1 Smart Fan Mode Configuration

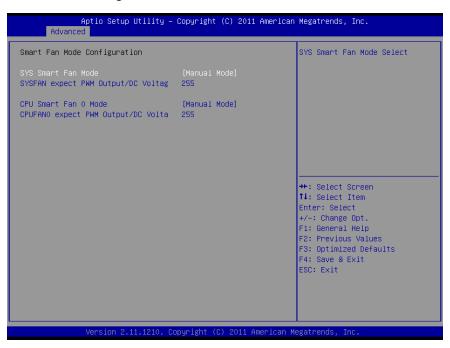

| Item                     | Option                             | Description                 |
|--------------------------|------------------------------------|-----------------------------|
| SYS Smart Fan Mode       | Manual Mode<br>Thermal Cruise Mode | SYS Smart Fan Mode Select   |
| SYSFAN expect PWM        |                                    | Input expect PWM Output     |
| Output/DC Voltage Output | 30 ~255                            | Value (Range: 30 – 255)     |
| CPU Smart Fan 0 Mode     | Manual Mode<br>Thermal Cruise Mode | CPU Smart Fan 0 Mode Select |
| CPUFAN0 expect PWM       |                                    | Input expect PWM Output     |
| Output/DC Voltage Output | 30 ~255                            | Value (Range: 30 – 255)     |

# 3.6.2.8 Network Stack

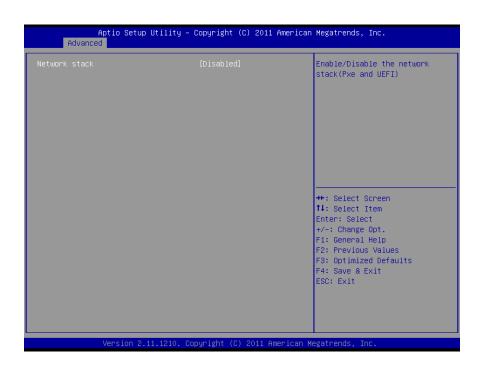

| Item          | Option   | Description                |
|---------------|----------|----------------------------|
| Network stack | Disabled | Enable/Disable the network |
|               | Enabled  | stack (Pxe and UEFI)       |

# 3.6.3 Chipset

This setting configures the North Bridge and South bridge.

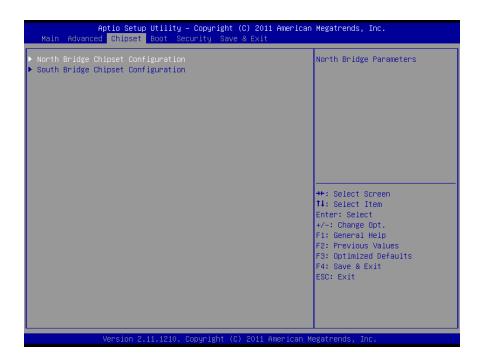

#### 3.6.3.1 North Bridge configuration

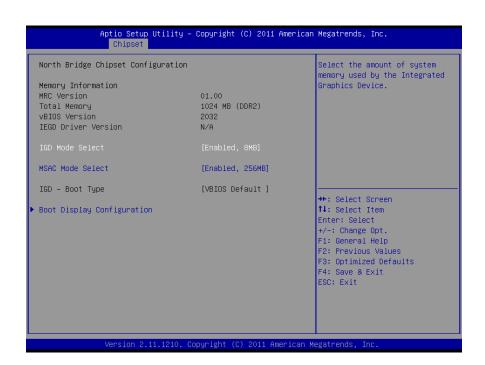

| Item             | Option                                                                                                  | Description                                                                                                    |
|------------------|----------------------------------------------------------------------------------------------------|----------------------------------------------------------------------------------------------------|
| IGD Mode Select  | Disabled Enabled, 1MB Enabled, 4MB Enabled, 8MB Enabled, 16MB Enabled, 32MB Enabled, 48MB Enabled, 64MB | Select the amount of system memory used by the Integrated graphics Device.                                            |
| MSAC Mode Select | Enabled 512MB<br>Enabled 256MB<br>Enabled 128MB                                                         | Select the size of the graphics<br>memory aperture and<br>untrusted space. Used by the<br>Integrated Graphics Device. |
| IGD - Boot Type  | [VBIOS Default] CRT LFP CRT+LFP TV LFP - SDVO EFP TV- SDVO CRT+TV+LFP                                   | Select the video device which will be activated during POST. This has no effect if external graphics present.         |

# 3.6.3.1.1 Boot Display configuration

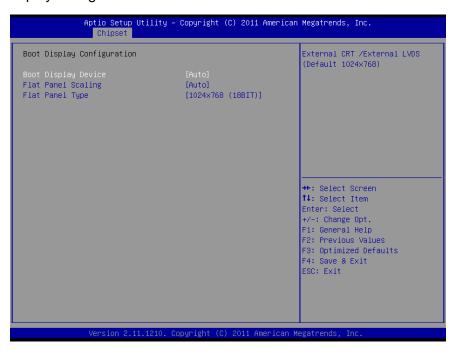

| Item                | Option                                  | Description                                     |
|---------------------|-----------------------------------------|-------------------------------------------------|
| Boot Display Device | Auto<br>Integrated LVDS<br>External CRT | External CRT/ External LVDS (Default 1024 x768) |

|                    | Auto              |                    |
|--------------------|-------------------|--------------------|
| Flat Panel Scaling | Forced            | Flat panel Scaling |
|                    | Disabled          |                    |
|                    | 640x480 (18BIT)   |                    |
|                    | 800x480 (18BIT)   |                    |
|                    | 800x600 (18BIT)   |                    |
|                    | 1024x600 (18BIT)  |                    |
| Flat Panel Type    | 1024x768 (18BIT)  | Flat panel type    |
|                    | 1280x800 (18BIT)  |                    |
|                    | 800x600 (24BIT)   |                    |
|                    | 1024x768 (24BIT)  |                    |
|                    | 1280x1024 (24BIT) |                    |

# 3.6.3.2 South Bridge configuration

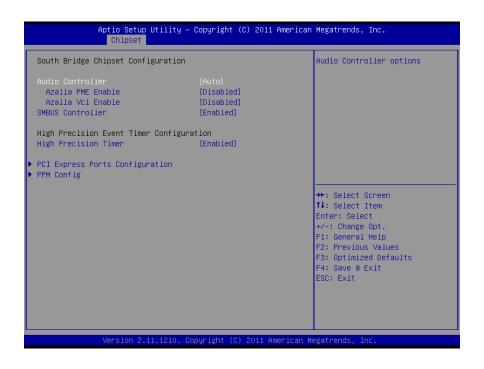

| Item                 | Option   | Description               |
|----------------------|----------|---------------------------|
|                      | Disabled |                           |
| Audio Controller     | Enabled  | Audio Controller Options  |
|                      | Auto     |                           |
| Azalia PME Enable    | Enabled  | Enable/Disable Azalia     |
| Azalia Pivic Chable  | Disabled | Eriable/Disable Azalla    |
| Azalia Vci Enable    | Enabled  | Enable/Disable Azalia Vci |
| Azalia vci Eliable   | Disabled | Enable/Disable Azalla vci |
| SMBUS Controller     | Enabled  | CMPLIC Controller entions |
|                      | Disabled | SMBUS Controller options  |
| High Precision Timer | Disabled | Enable/ Disable the High  |
|                      | Enabled  | Precision Event Timer     |

# 3.6.3.2.1 PCI Express Ports Configuration

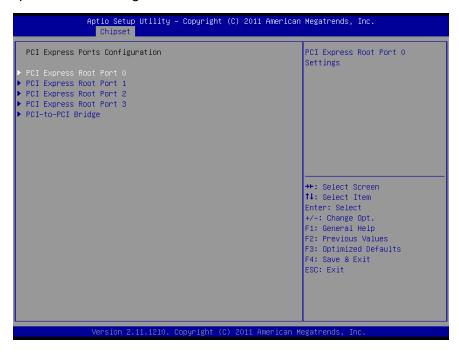

#### 3.6.3.2.1.1 PCI Express Root Port 0 Configuration

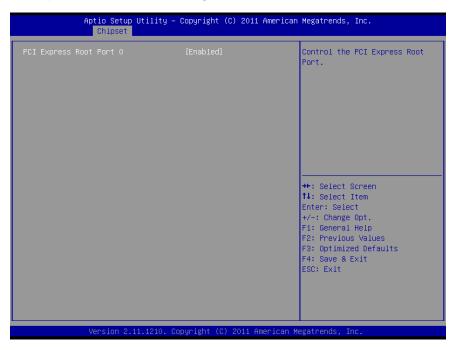

| Item                    | Option   | Description                  |
|-------------------------|----------|------------------------------|
| PCI Express Root Port 0 | Disabled | Control the PCI Express Root |
|                         | Enabled  | Port                         |

#### 3.6.3.2.1.2 PCI Express Root Port 1 Configuration

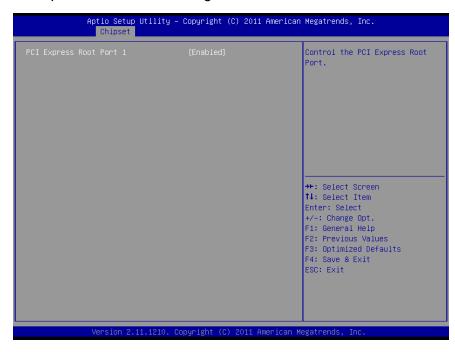

| Item                    | Option   | Description                  |
|-------------------------|----------|------------------------------|
| PCI Express Root Port 1 | Disabled | Control the PCI Express Root |
| PCI Express Root Fort 1 | Enabled  | Port                         |

#### 3.6.3.2.1.3 PCI Express Root Port 2 Configuration

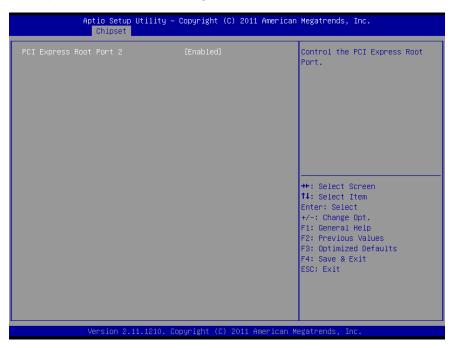

| Item                    | Option   | Description                  |
|-------------------------|----------|------------------------------|
| PCI Express Root Port 2 | Disabled | Control the PCI Express Root |
| PGI Express Root Port 2 | Enabled  | Port                         |

# 3.6.3.2.1.4 PCI Express Root Port 3 Configuration

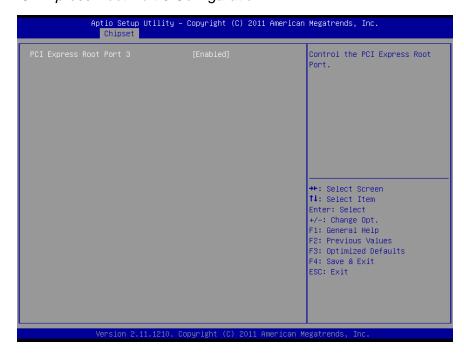

| Item                    | Option   | Description                  |
|-------------------------|----------|------------------------------|
| PCI Express Root Port 3 | Disabled | Control the PCI Express Root |
| FGI EXPIESS ROOL POIL 3 | Enabled  | Port                         |

#### 3.6.3.2.1.5 PCI –to-PCI Bridge

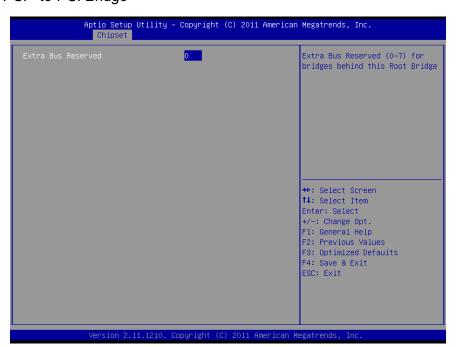

| Item               | Option | Description                  |
|--------------------|--------|------------------------------|
|                    |        | Extra Bus Reserved (0-7) for |
| Extra Bus Reserved | 0~7    | bridges behind this Root     |
|                    |        | Bridge                       |

#### 3.6.4 Boot

Use Boot menu to set system boot options.

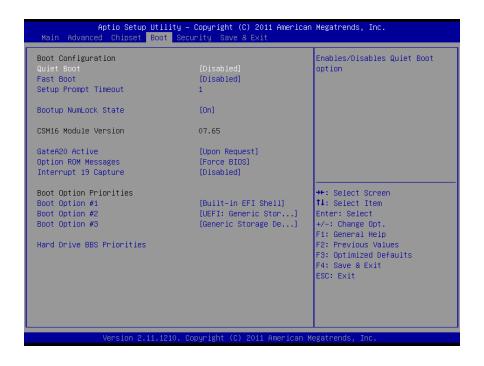

| Item                 | Option                     | Description                                 |
|----------------------|----------------------------|---------------------------------------------|
| Quiet Boot           | Enable,                    | This item can help to select the screen     |
| Quiet Boot           | Disable                    | display when the system boots.              |
|                      |                            | Enable/ Disable boot with initialization of |
| Fast Boot            | Enable,                    | a minimal set of devices required to        |
| rast boot            | Disable                    | launch active boot option. Has no effect    |
|                      |                            | for BBS boot options.                       |
|                      |                            | Number of seconds to wait for setup         |
| Setup Prompt Timeout | 1                          | activation key. 65535(0xFFFF) means         |
|                      |                            | indefinite waiting.                         |
|                      |                            | UPON REQUEST – GA20 can be                  |
|                      | Upon Request,<br>Always    | disabled using BIOS services.               |
| GateA20 Active       |                            | ALWAYS – do not allow disabling GA20;       |
|                      |                            | this option is useful when any RT code is   |
|                      |                            | executed above 1MB.                         |
| Option ROM Messages  | Force BIOS,                | Set display mode for Option ROM.            |
| Option Kow Wessages  | Keep Current               | Set display friede for Option Roll.         |
| Interrupt 19 Capture | Enable,                    | Enable: Allows Option ROMs to trap int      |
| interrupt 19 Capture | Disable                    | 19.                                         |
| Boot Option #1/2/3   | Sets the system boot order |                                             |

#### 3.6.5 Security

Use the Security menu to set system and user password.

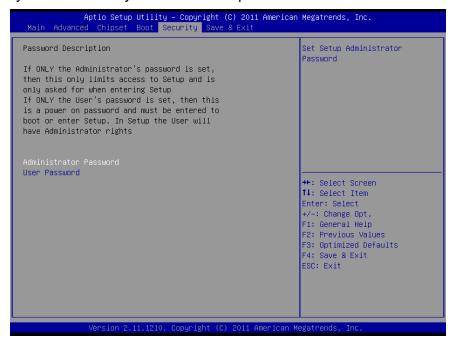

#### 3.6.5.1 Administrator Password

Use the Administrator Password to set or change a administrator password.

#### 3.6.5.2 User Password

Use the User Password to set or change a user password.

# 3.6.6 Save changes & Reset

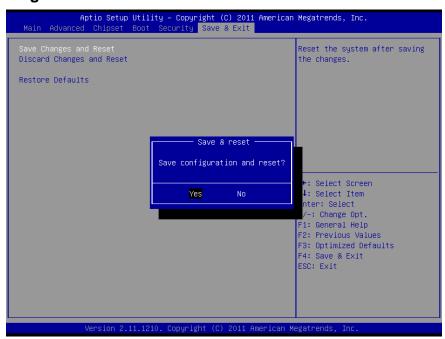

# 3.6.7 Discard changes & Reset

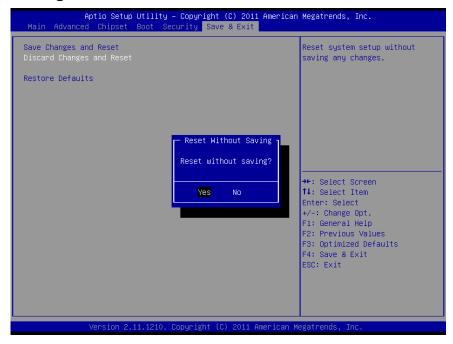

# 4. JMB installation & OS prompts

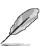

**Note**: Installation procedures and screen shots in this section are for your reference and may not be exactly the same as shown on your screen.

# 4.1 Install JMB at Windows setup

#### Step 1

In Windows Xp setup PRESS [F6] for JMB installation

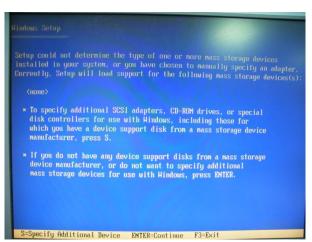

#### Step 2

PRESS "S" to configure mass storage and install JMB from your storage device.

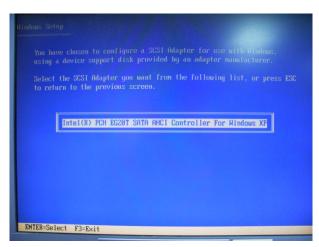

#### Step 3

Press [Enter] to configure the mass storage you wish to use.

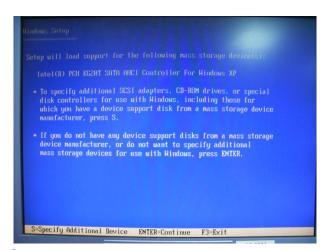

#### Step 4

Press [Enter] to continue setup..

# 4.2 OS Prompts

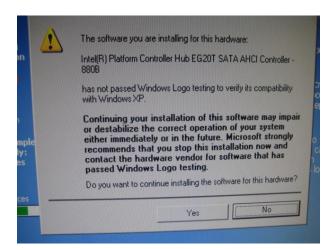

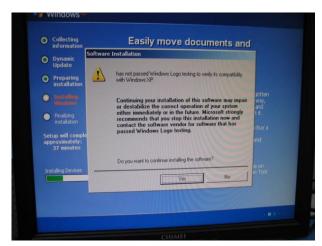

# Step 1

During OS installation, the following window will prompt, PRESS [yes] to continue

#### Step 2

PRESS [yes] to continue

# 5. Drivers Installation

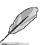

**Note**: Installation procedures and screen shots in this section are for your reference and may not be exactly the same as shown on your screen.

# 5.1 Southbridge Chipset installation

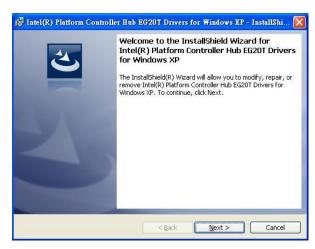

# Step 1

In Driver install shield click [NEXT] to begin Setup

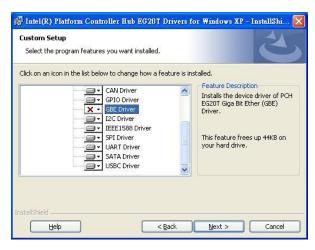

#### Step 2

Uncheck GBE Driver to avoid Network driver error in Device manager

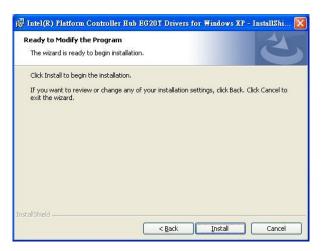

#### Step 3

Click [Install] to begin Installation.

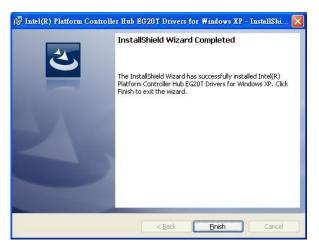

#### Step 4

Click [Finish] to complete installation

# 5.2 Install Audio Driver (For Realtek ALC888)

Insert the Supporting CD-ROM to CD-ROM drive, and it should show the index page of Avalue's products automatically. If not, locate Index.htm and choose the product from the menu left, or link to \Driver\_Audio\Realtek \ALC888.

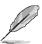

**Note:** The installation procedures and screen shots in this section are based on Windows 2000 operation system.

**Step 1.** Locate \( \text{\text{Driver\_Audio\Intel\}} \) ALC888\setup.exe \( \text{\text{\text{.}}} \).

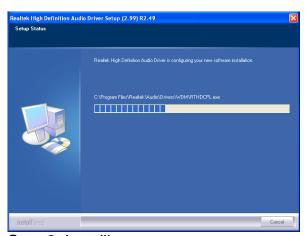

Step 3. Installing....

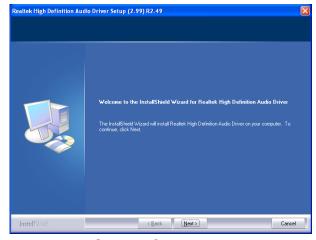

Step 2. Click Next.

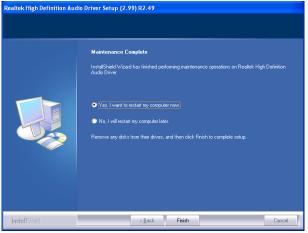

**Step 4.** Click **Finish** to complete the setup.

# 5.3 Install Ethernet Driver (For Intel 82574L)

Insert the Supporting DVD-ROM to DVD-ROM drive, and it should show the index page of Avalue's products automatically. If not, locate Index.htm and choose the product from the menu left, or link to D:\Driver\_Gigabit\Intel\82574L

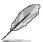

**Note:** The installation procedures and screen shots in this section are based on Windows XP operation system.

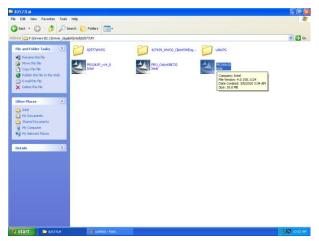

**Step 1.** Locate \[ \Driver\_Gigabit\Intel\ 82574L or 82577LM \] and choose your system OS.

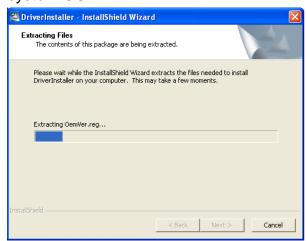

Step 2. Click Next.

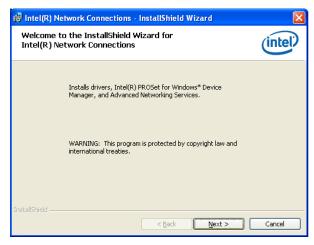

**Step 3.** Click **Next** to run the installation.

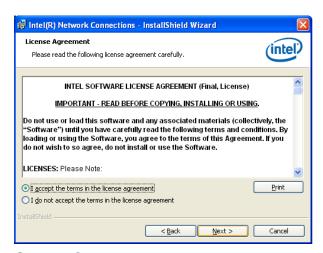

Step 4. Click Accept to continue.

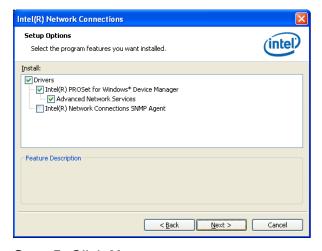

Step 5. Click Next.

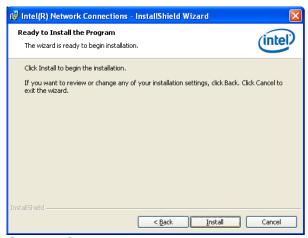

Step 5. Click Install to next step.

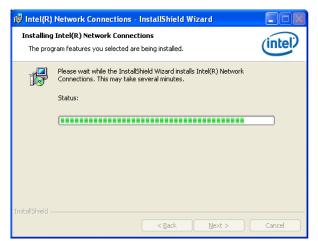

Step 6. Click Next to next step.

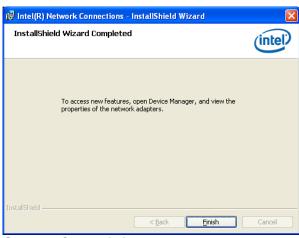

**Step 7.** Click **Finish** to complete the setup.

#### 5.3.1 Ethernet driver error troubleshooting

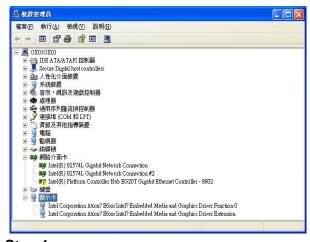

#### Step 1

"Intel® Platform Controller" showing error in Device manager.

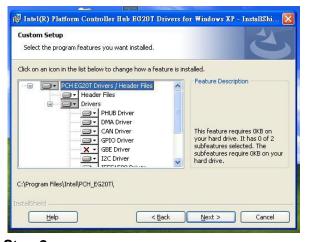

#### Step 2

Please uncheck GBE in Custom Setup to keep "Intel® Platform Controller Hub EG20T Gigabit Ethernet Controller – 8802" from appearing in Device manager.

# 6. Mechanical Drawing

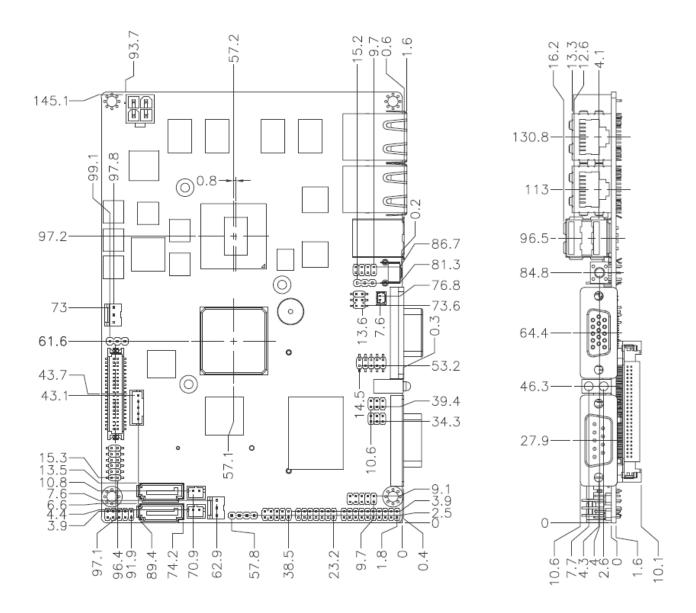

Unit: mm

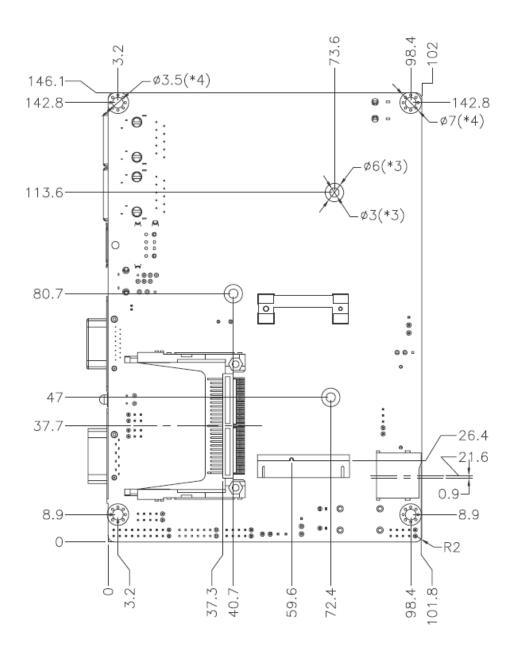

Unit: mm